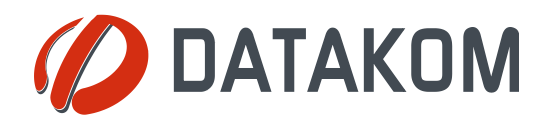

**Tel: +90-216 466 84 60 Fax: +90-216 364 65 65 datakom@datakom.com.tr http://www.datakom.com.tr**

# **APPLICATION NOTE**

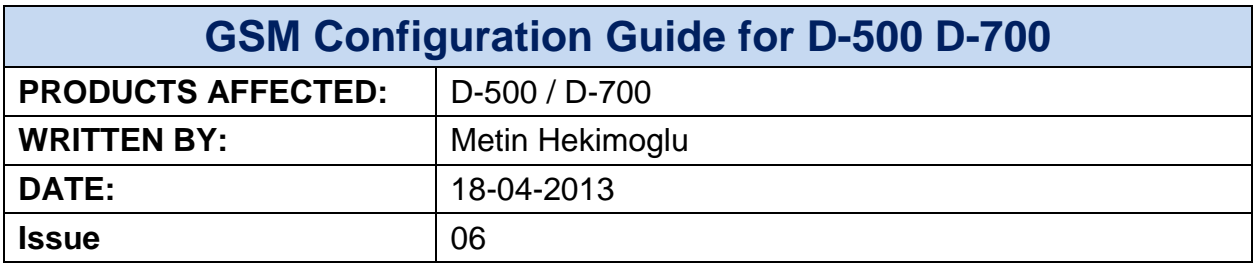

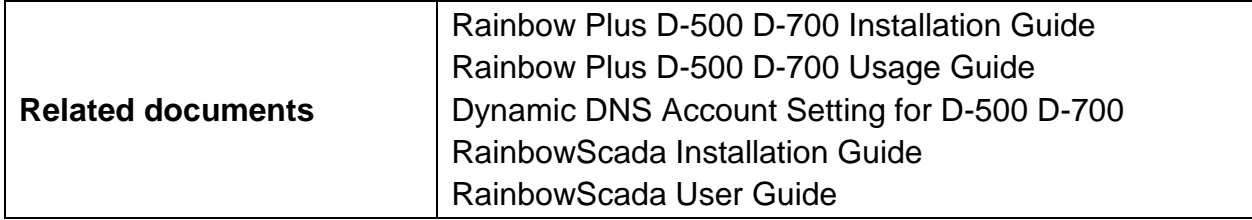

### **Introduction**

The D-500/700 unit supports different modem configurations:

-internal GSM modem

-external Datakom GSM modem

Through the GSM modem, below features are supported:

- -GPRS class 10
- -Web client
- -SMTP (simple mail transfer protocol)
- -SMS
- -Central Monitoring

### **Modem connections**

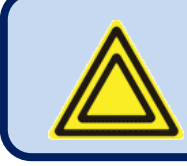

**Do not power-up the D-500/700 unit before inserting the antenna and SIM Card.**

The optional internal GSM modem offers the advantage of being internally powered and is fully compatible with the unit.

The 1800/1900 MHz magnetic antenna is supplied together with the internal modem option. The antenna cable is 2 meters long. The antenna is intended to be placed outside of the genset panel for the best signal reception.

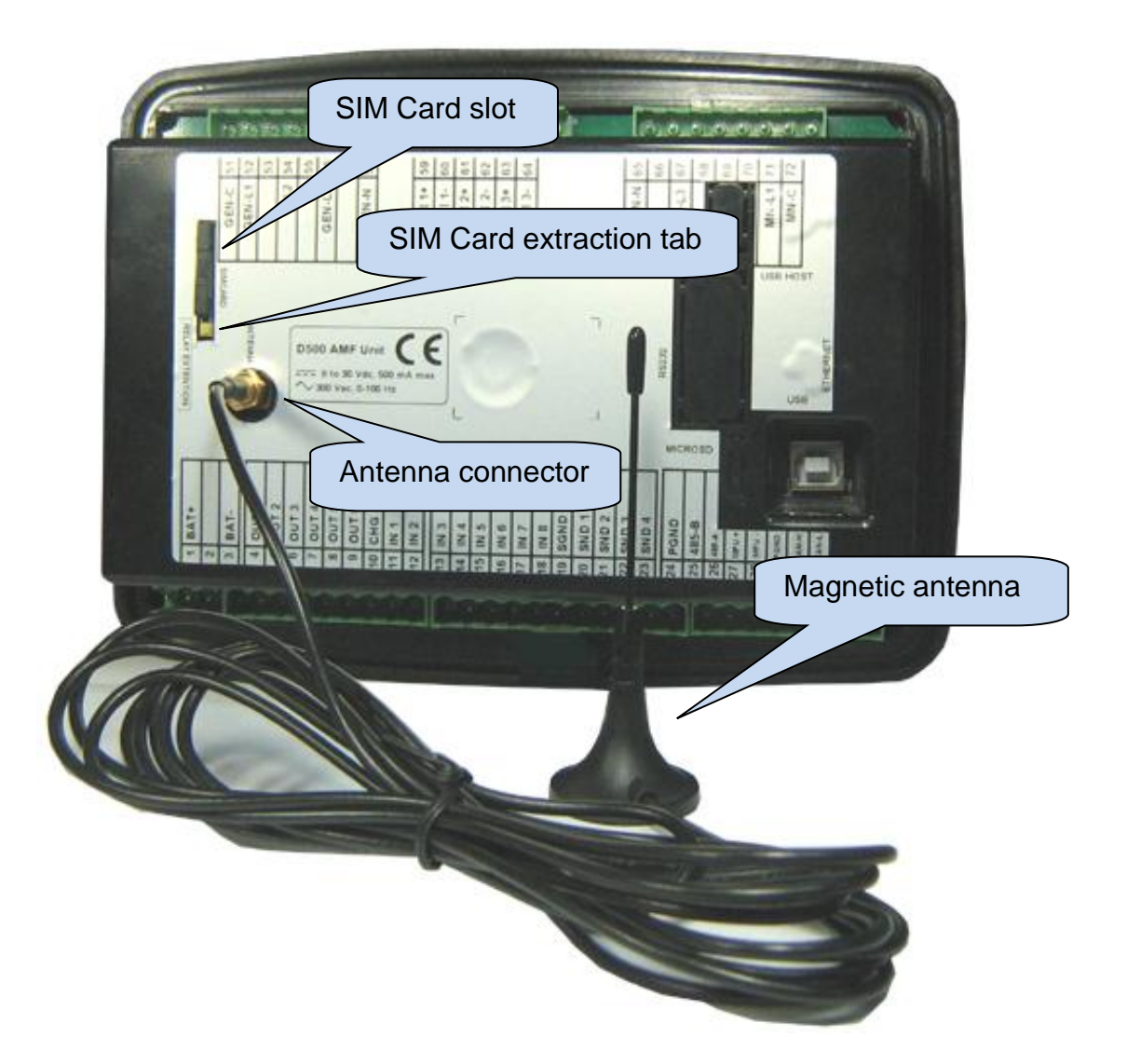

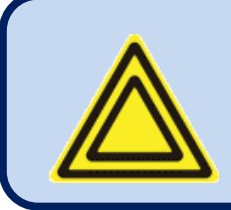

**The module requires a GPRS enabled SIM card for full functionality.** 

**Voice-only type SIM cards will usually not permit GPRS functionality.**

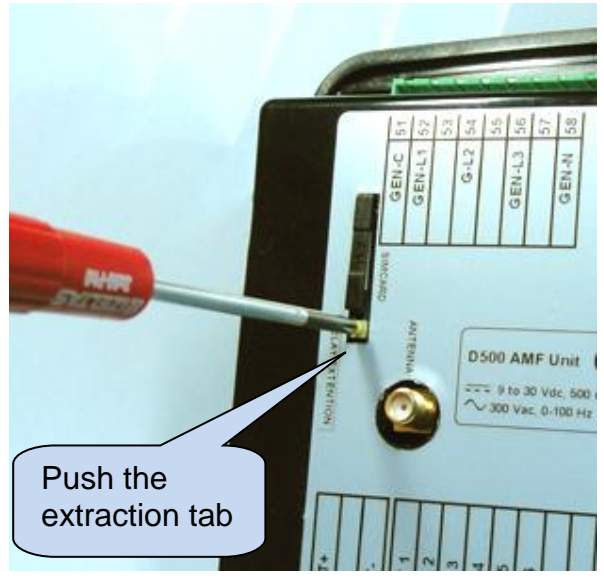

### **SIM CARD EXTRACTION SIM CARD EXTRACTION / INSERTION**

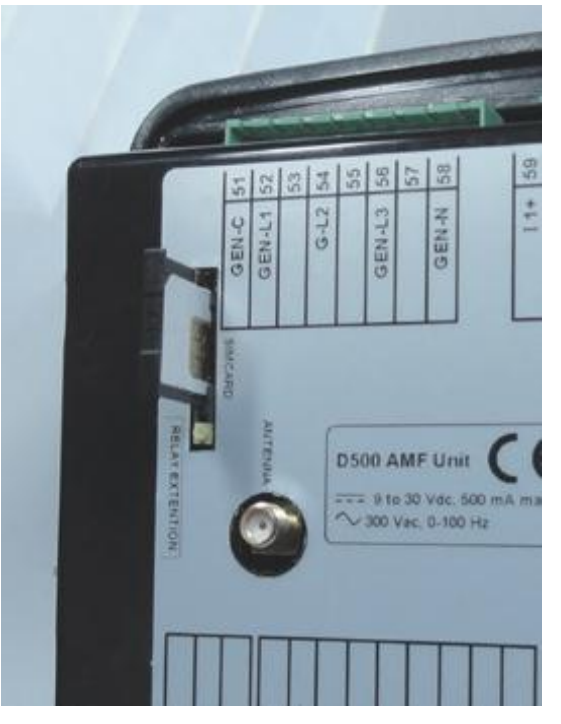

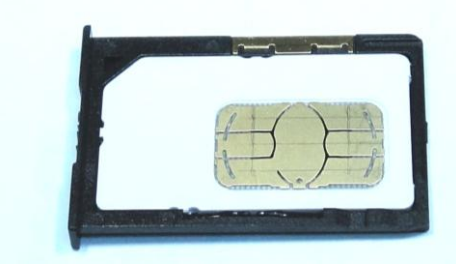

**SIM CARD PLACEMENT**

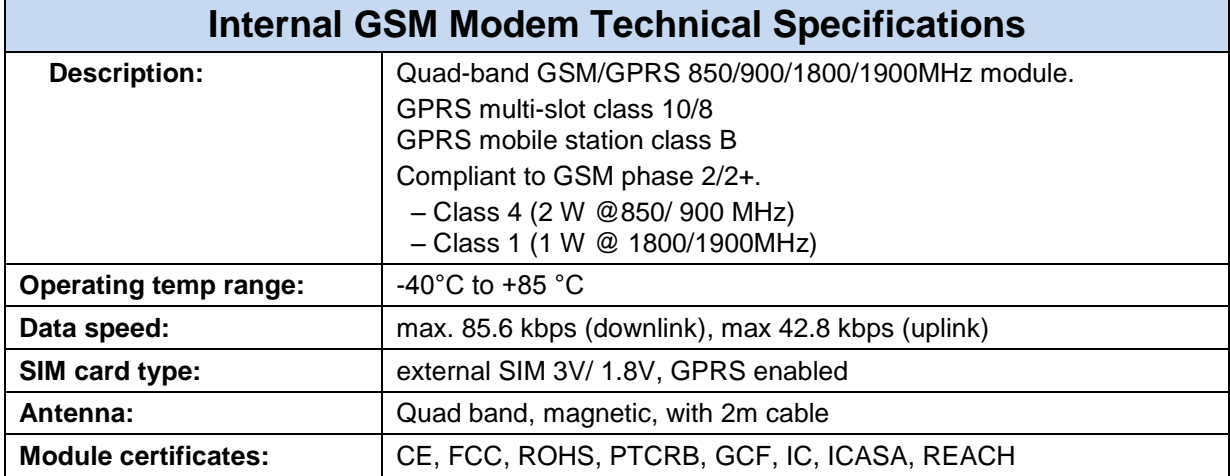

### **Modem setup**

The modem setup is performed using the RainbowPlus program. The RainbowPlus installation and usage is explained in related documents. Only parameter setting will be referenced in this document.

- 1) Open the RainbowPlus program
- 2) Connect to the unit through USB
- 3) Select Configuration mode
- 4) Read parameters from device.
- 5) Select *Communication>Basic* tab. This page contains communication parameters.

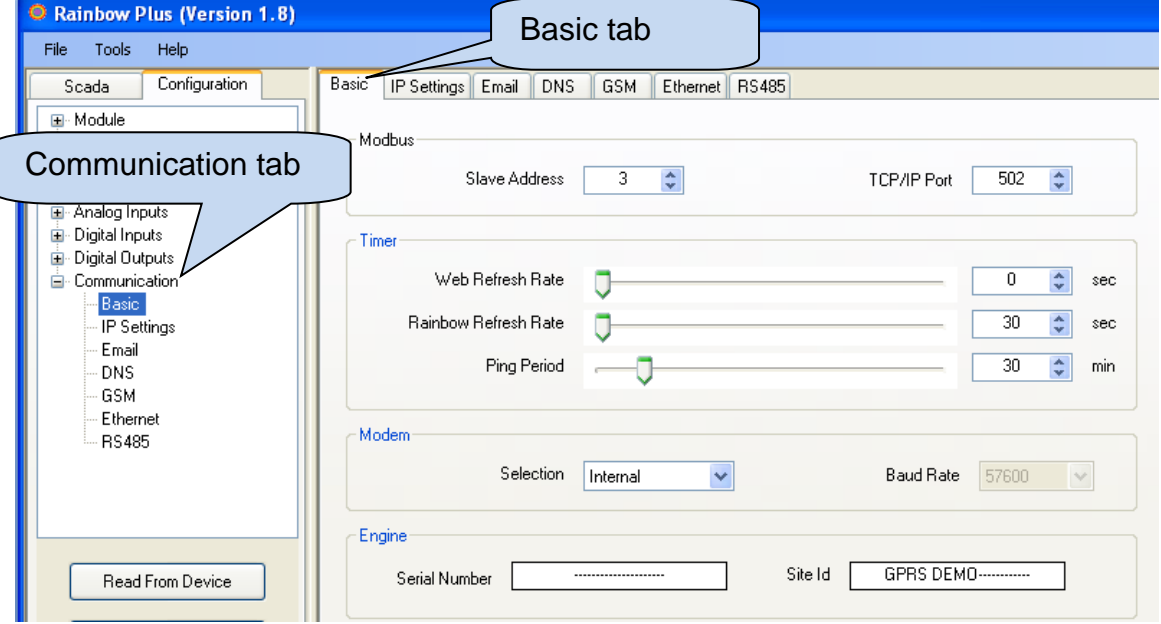

- 6) *Engine Serial Number* and *Site Id* information are used in the header of SMS and email messages for the identification of the genset sending these messages. Please enter these fields correctly for your ease of operation.
- 7) Do not change *Web Refresh Rate, Rainbow Refresh Rate* and *Ping Period*  parameters.

8) On *Modem* box select **Internal** or **GSM Datakom** following your modem configuration

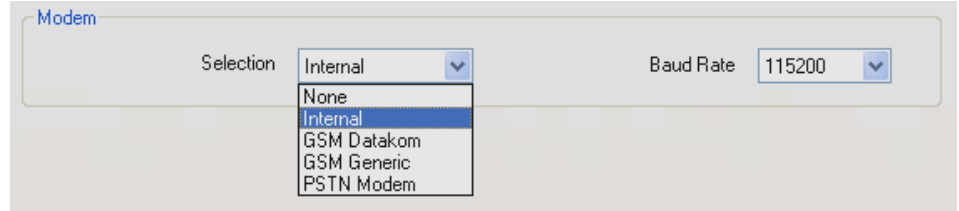

9) *Baud rate* selection does not apply to internal modem. Select 57400 baud for external modem.

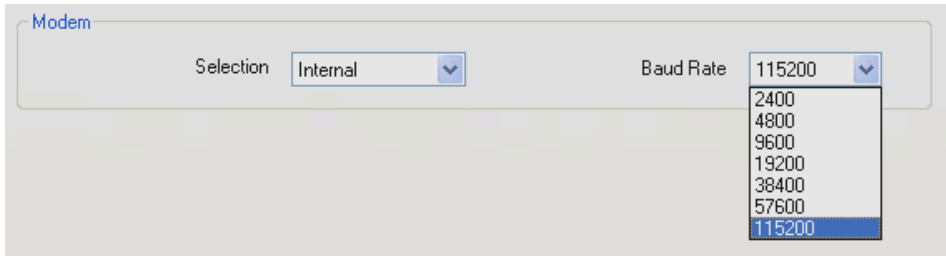

10)Select *Communication>IP Settings* tab. This page contains IP related communication parameters.

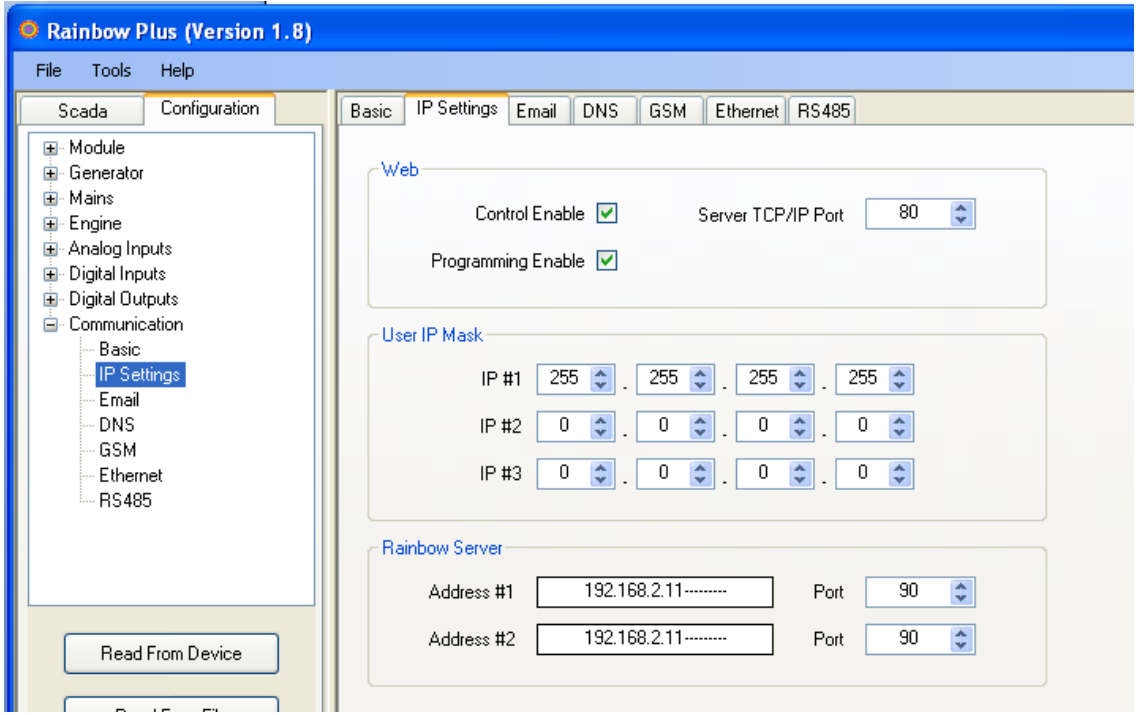

- *11) User IP Mask* parameters are used for restricting the external access to the embedded web server. Leave these fields unchanged as above for unrestricted access. Please consult **Datakom** for more details.
- *12) Rainbow Server Adresses* are used for *RainbowScada* remote monitoring program. If RainbowScada program is installed, the IP address (or domain name) of the central monitoring PC should be entered. If only one center is used, enter both addresses the same. Set the *Rainbow Server Port* to the same value set in the *RainbowScada*  program.

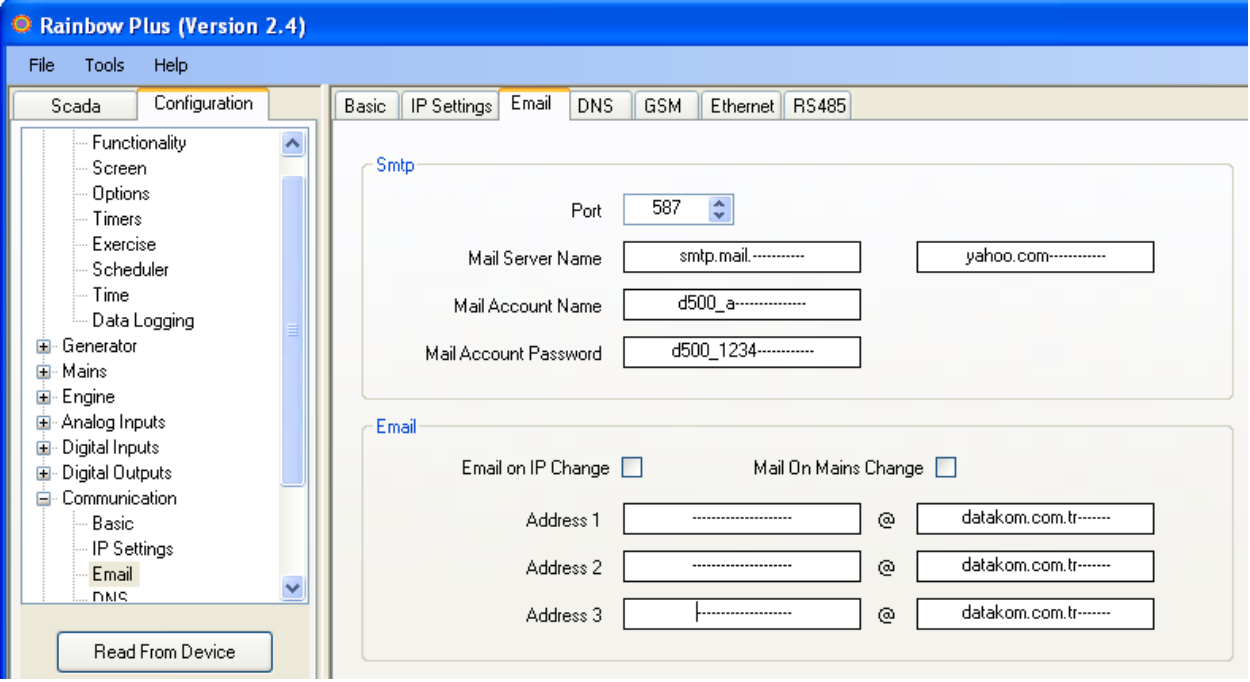

*13)* Select *Communication>E-mail* tab. This page contains E-mail related parameters.

*14)* SMTP field should be filled appropriately. This is the e-mail address from where the unit will send e-mail messages. The information is the same as used in a computer.

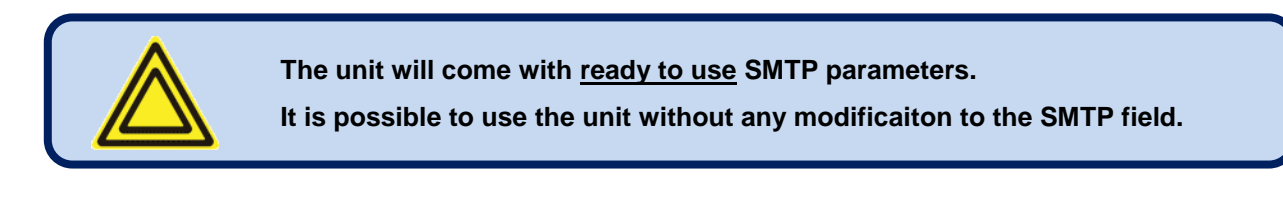

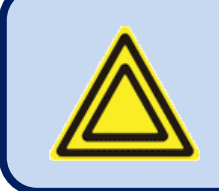

**The originating e-mail address programmed in the SMTP field must be an activated address.** 

**Otherwise the unit will fail to open a session in this server and cannot send e-mail messages.**

- *15)* Select *E-mail on IP Change* parameter as required. If this parameter is enabled, the D-500/700 device will send an e-mail message each time the IP is changed.
- *16)* Select *E-mail on Mains Change* parameter as required. If this parameter is enabled, the D-500/700 device will send an e-mail message each time the mains status is changed.
- *17) E-mail address 1 (2/3)* is the address to where e-mail messages will be sent. If e-mails are required, enter your e-mail addresses here. If e-mails are not required, then enter blank fields here. The unit can send up to 3 e-mails at once.

*18)* Select *Communication>DNS* tab. This page contains dynamic DNS update information.

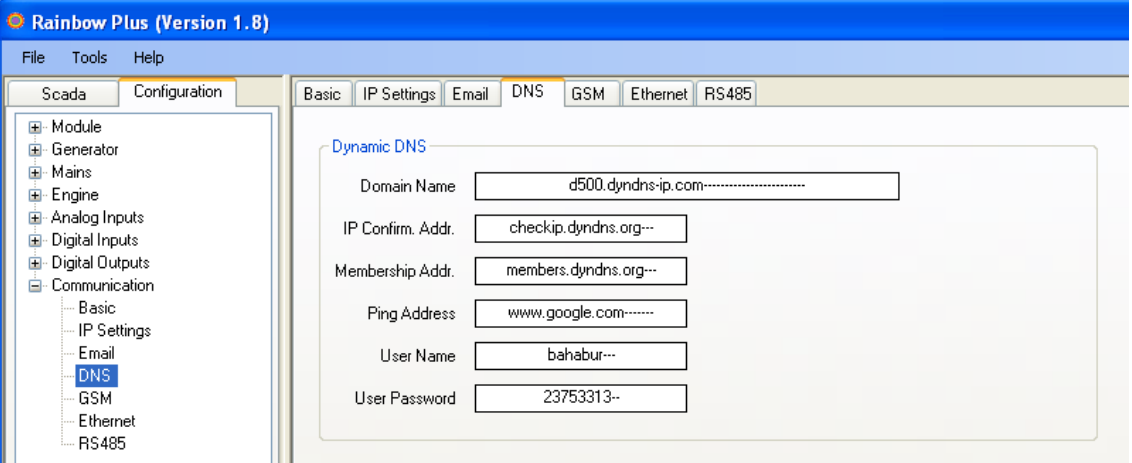

- *19) IP Confirmation address* field should not be modified and must be left as per above settings.
- *20) Ping Address* may be set as required. But above address is the most reliable one. It is advised to leave it unchanged as above. This address is used for the verification of internet connectivity.

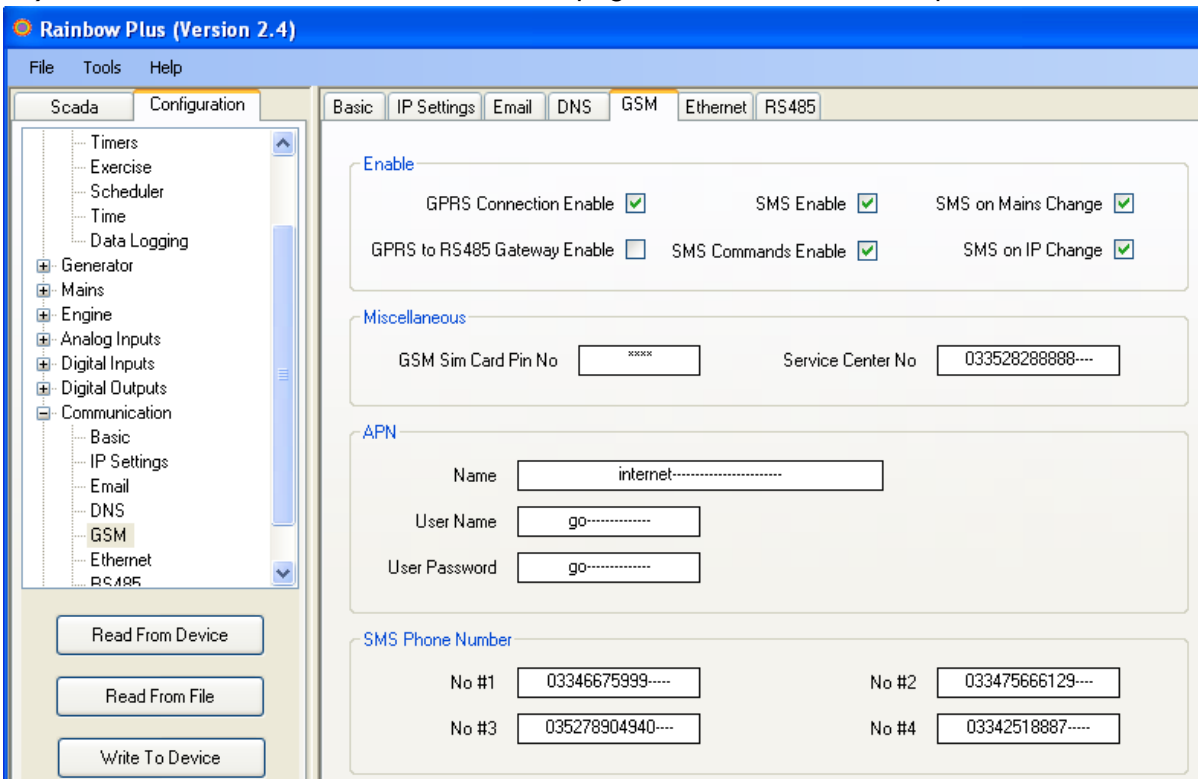

#### *21)* Select *Communication>GSM* tab. This page contains GSM-GPRS parameters.

- *22)* Enable GPRS Connection Enable parameter. This parameter enables all IP services (web client, SMTP) after saving to the controller.
- *23)* Enable SMS Enable parameter.
- *24)* Set other parameters in the box as required.
- *25)* If PIN code is used in your SIM card, then enter this code in *GSM Sim Card Pin No* field. Usually new SIM cards come without pin code.
- *26)* If *Service Center No* is not entered, then the controller will use the service center number recorded in the *SIM card*. If entered, this number will be used. Usually this information is not necessary.
- 27) APN ( access point name) information are necessary to connect to the GPRS network, and *must* be entered correctly. Otherwise connection to the GPRS network may not take place. If APN parameters are faulty, "*GPRS unusable/Bad APN* " message will appear on the GSM Modem screen. These information is usually supplied by your GSM operator company.
- *28)* Telephone numbers for SMS sending are recorded in above fields. A maximum of 6 numbers are available.

When parameter editing is over, click *Write To Device* button. A progress bar will open.

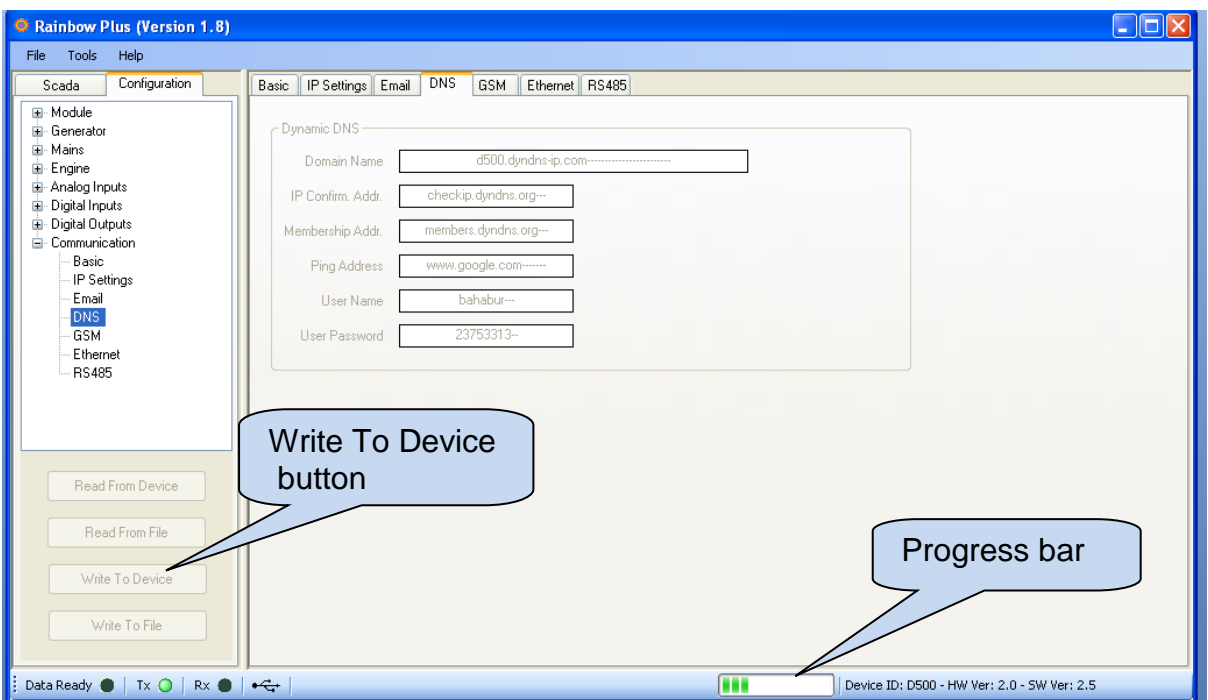

24)When the progress bar disappears the write process is done.

### **Central Monitoring**

The RainbowScada program will allow the central monitoring of a large number of gensets through internet.

Please read documents on **RainbowScada installation** and **Rainbow Scada Usage** for more details.

A sample Rainbow Scada screen is below.

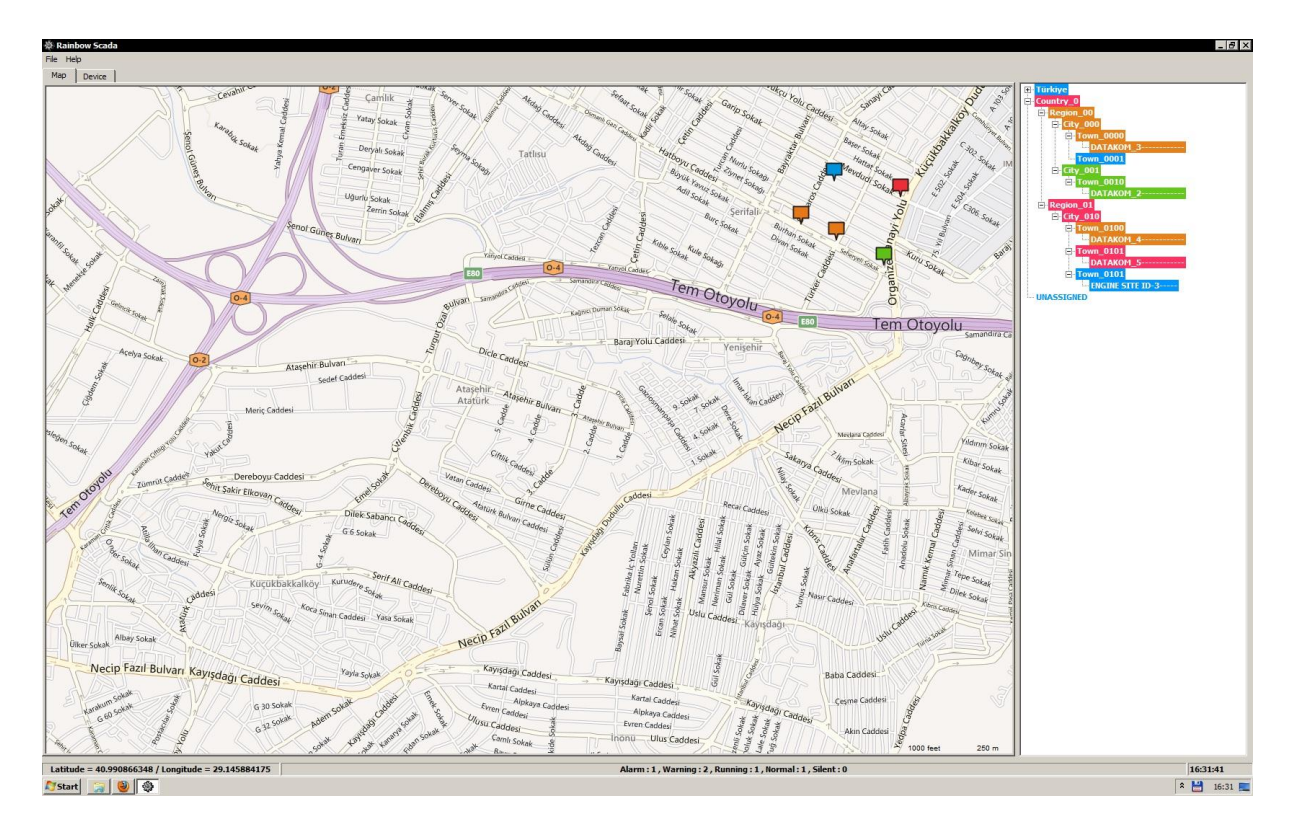

The program represents each unit as a coloured box on the map. The map is downloaded from the internet. The colour of the box will indicate the genset status for easy follow\_up of the whole network.

An additional status and address bar at the right side of the screen will show the system structure and status.

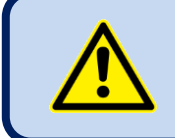

**The central monitoring is operational through GPRS with all data SIM cards, with real or local ip addresses.**

### **SMS Commands**

the list.

SMS messages are accepted only from phone numbers recorded in the *Communication> GSM>Message Numbers* tab. Answers to SMS messages will be sent to **all** phone numbers in

SMS messages should be written exactly as below, without any preceeding blanks. Only **UPPERCASE** characters are permitted.

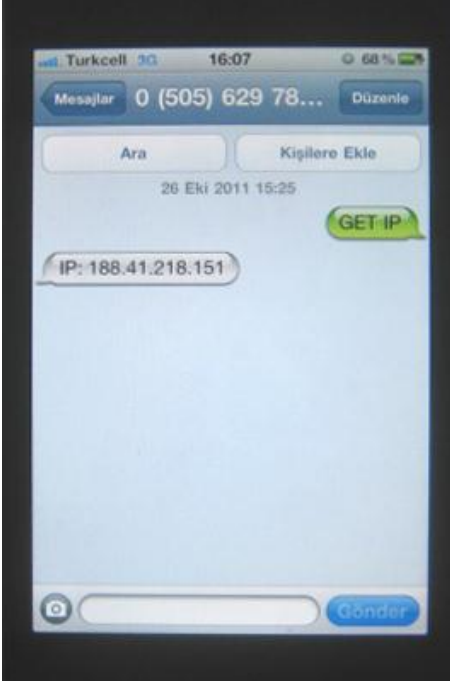

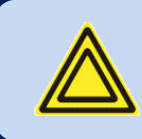

**The display of the message may vary following mobile phone models.**

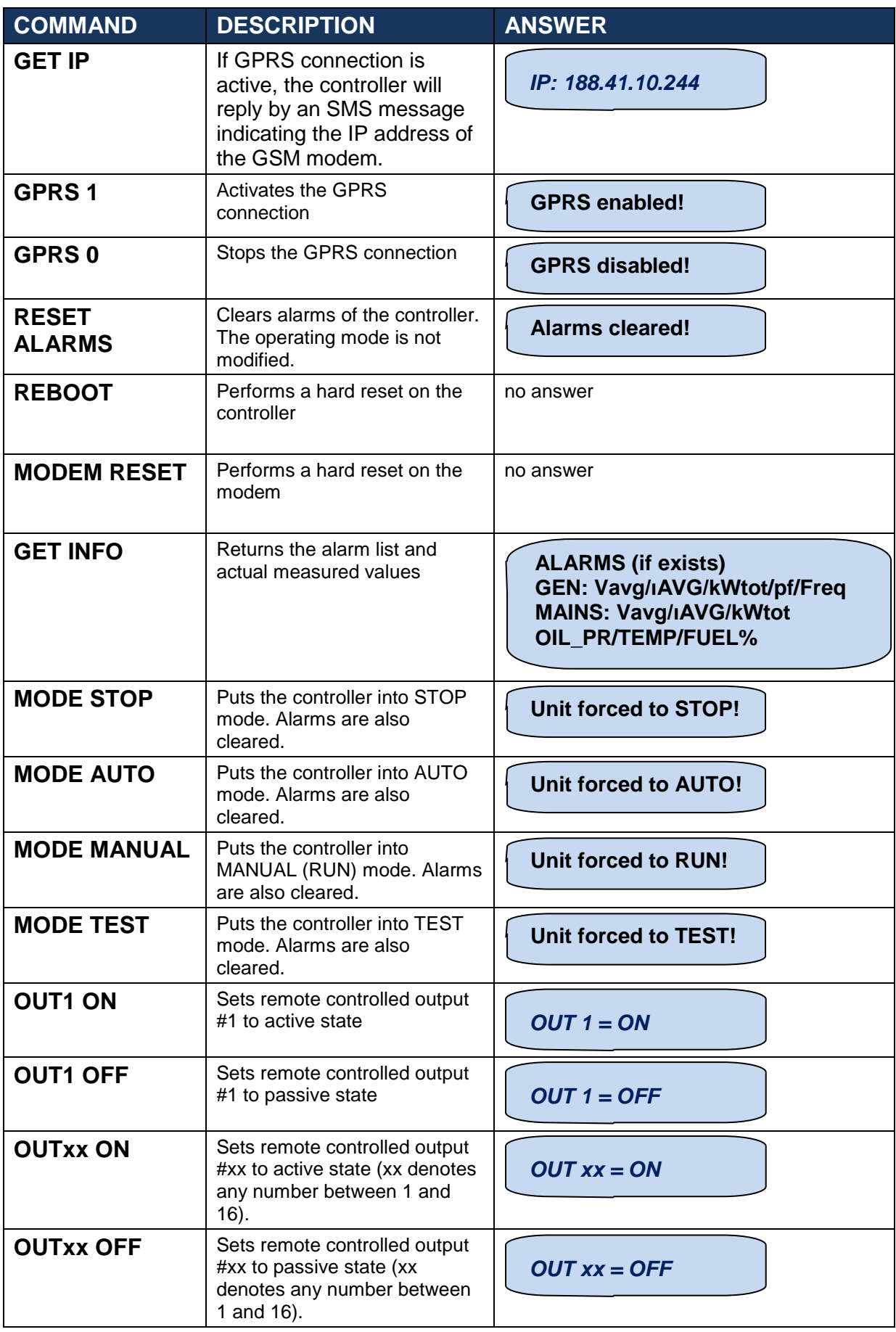

### **Information SMS Messages**

The controller is able to send SMS messages under below non-fault circumstances.

**IP Change Mains Change** 

These messages are individually enabled or disabled by below program parameters: *Communication>GSM>SMS On IP Change Communication>GSM>SMS On Mains Change*

SMS messages are sent to all telephone numbers programmed in below tab: *Communication>GSM>Message Numbers*

### **Alarm SMS Messages**

The D-500/700 is able to send SMS messages under all fault conditions.

SMS messages are sent to all telephone numbers programmed in below tab: *Communication>GSM>Message Numbers*

A sample message is below:

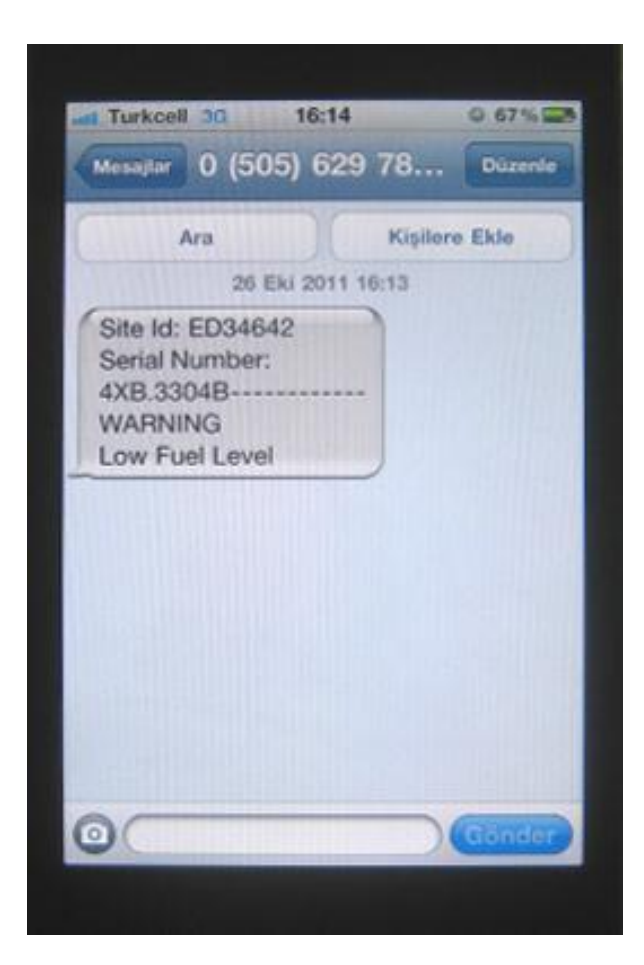

### **Information E-mail Messages**

Per.<br>Rec.

i.

 $\vert$ 3

 $01 - 01 - 2000$ 

 $23:00:00$ 

Mains<br>Failure

 $\overline{0}$  V

 $\overline{0}$  V

OFF

The D-500/700 is able to send an e-mail message when the GPRS IP number is changed.

#### This message is enabled or disabled by below program parameters: *Communication>Options-2>E-mail>E-mail on IP Change*

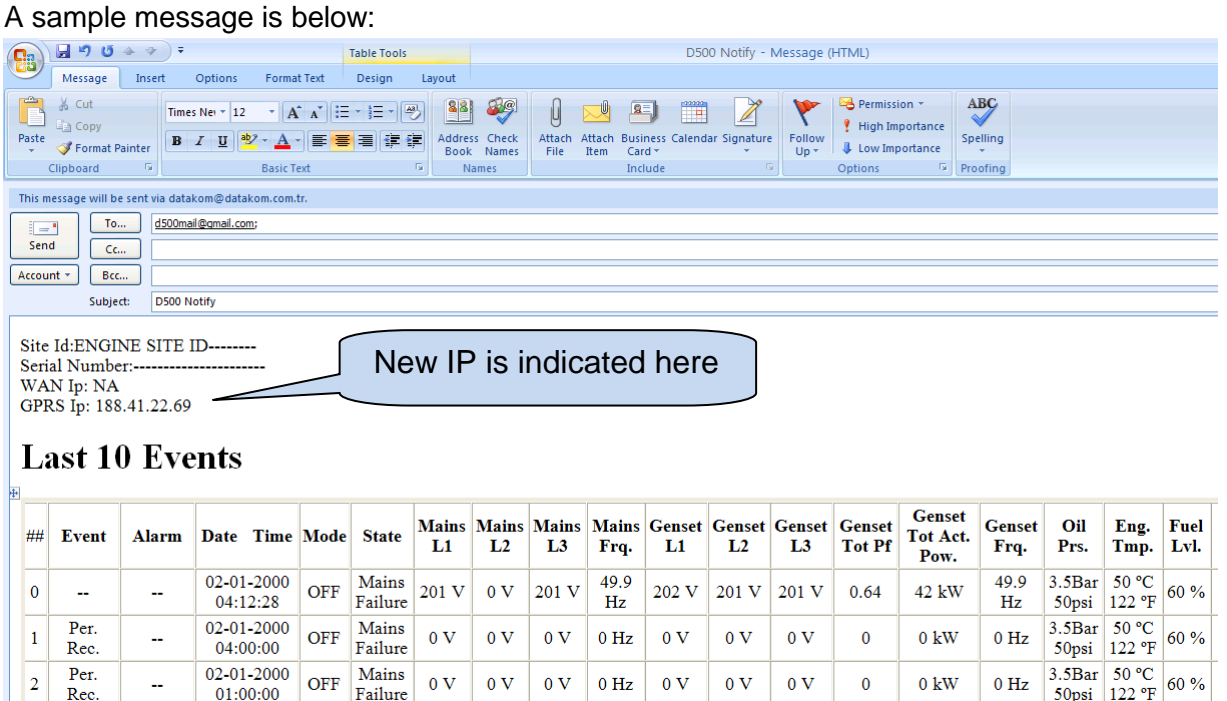

Last 10 event logs together with measured parameters are always appended to the e-mail message.

 $0$  Hz

 $\overline{0}$  V

 $\overline{0}$  V

 $\mathbf{0} \mathbf{V}$ 

 $\overline{\mathbf{0}}$ 

 $0\ \mathrm{kW}$ 

 $0$  Hz

 $\overline{0}$  V

 $\begin{array}{|l|l|}\n\hline\n3.5 \text{Bar} & 50 \text{ °C} \\
\hline\n50 \text{psi} & 122 \text{ °F} \\
\hline\n\end{array}\n\quad 60 \%$ 

## **Alarm E-mail Messages**

The D-500/700 sends an e-mail message when any fault condition occurs.

### A sample message is below:

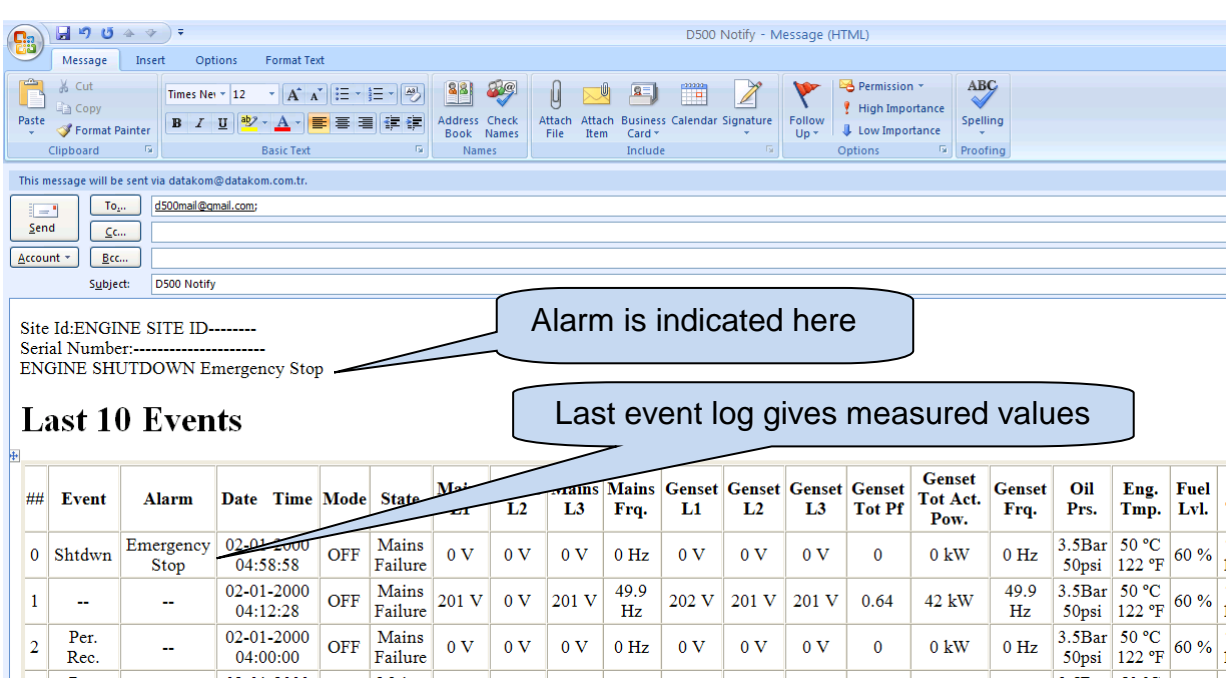

Last 10 event logs together with measured parameters are always appended to the e-mail message.

### **Troubleshooting**

The GSM connection status is monitored at GSM screen pages.

In order to display the GSM screen pages press Right or Left Arrow buttons of the D-500/700 device until below screen appears.

Two more modem screens are available. They are accessed by pressing UP-Down Arrow buttons of the D-500/700 device.

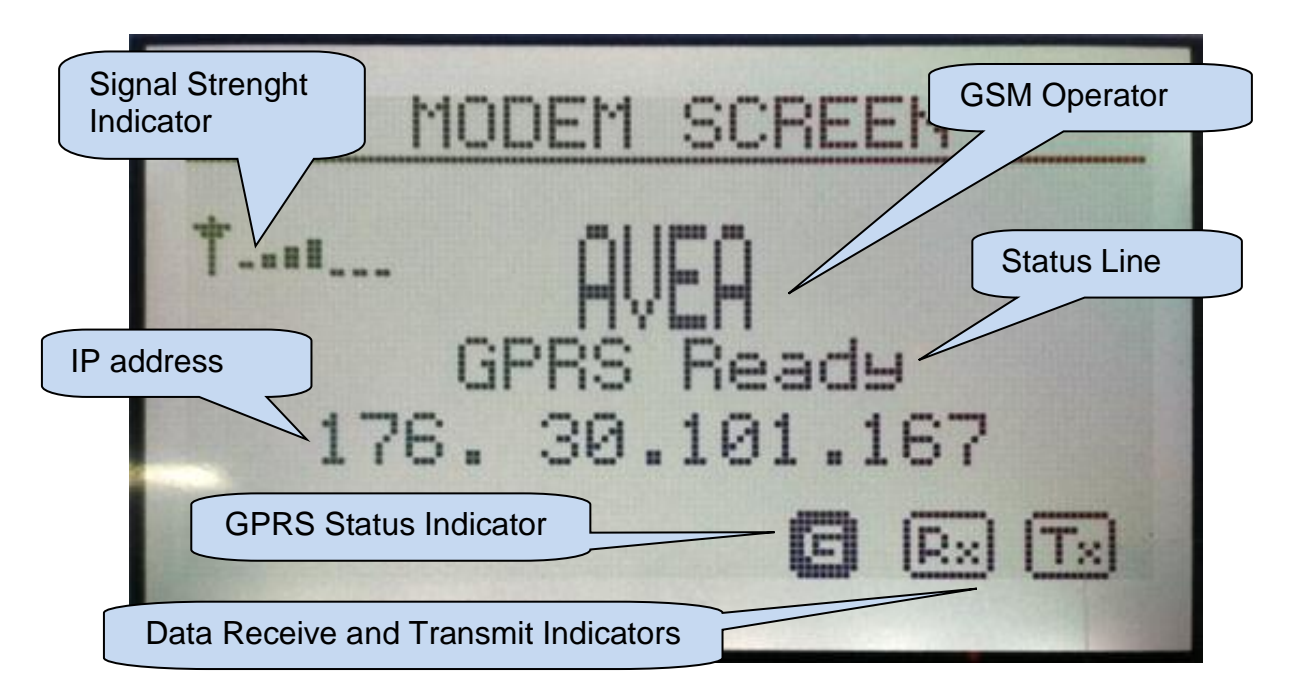

### **Signal Strenght Indicator:**

This field is updated every 120 sec. The signal strength is displayed on a scale of ../7 For a consistent GPRS communication, at least 2/7 level is required.

### **GSM Operator:**

Received from the base station of the GSM operator.

#### **IP Address:**

This field is active only if GPRS is enabled through program parameter. Updated as soon as IP address is granted by the GSM system.

#### **Data Receive and Transmit Indicators:**

These indicators flash when data is received (or transmitted) through GPRS network. Note that data counters are available in the next modem page.

#### **GPRS Status Indicator:**

Active only if GPRS is enabled through program parameter. At startup, this indicator is flashing. When GPRS connection is established, this indicator turns on steadily.

#### **Status line:**

This field gives information about the status of GPRS connection and is updated following various data exchanges between the GSM system and the D-500/700 device.

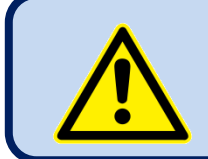

If the Modem Screen does not open, modem selection is set to "*None*". Select correct modem using the RainbowPlus program, *Communication>Basic>Modem* tab.

Additional modem screen:

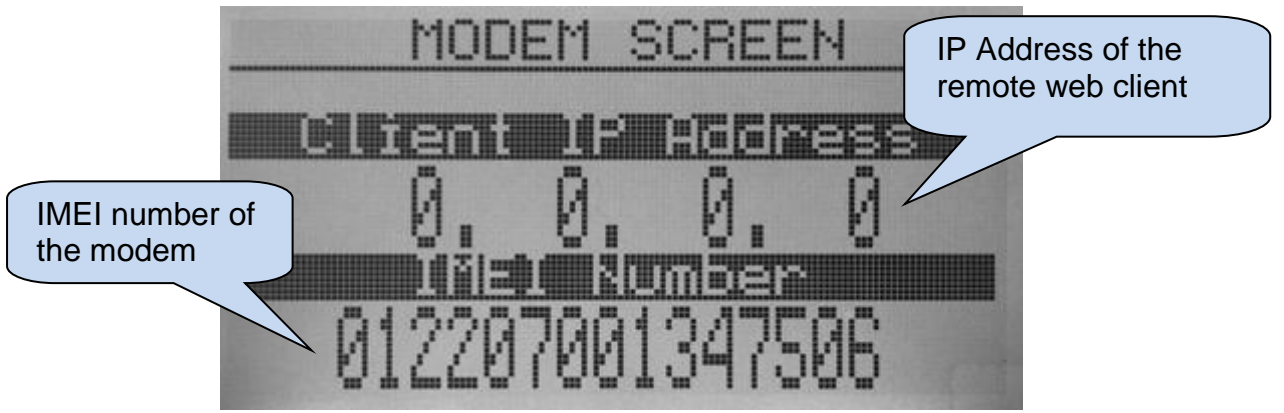

#### Additional modem screen

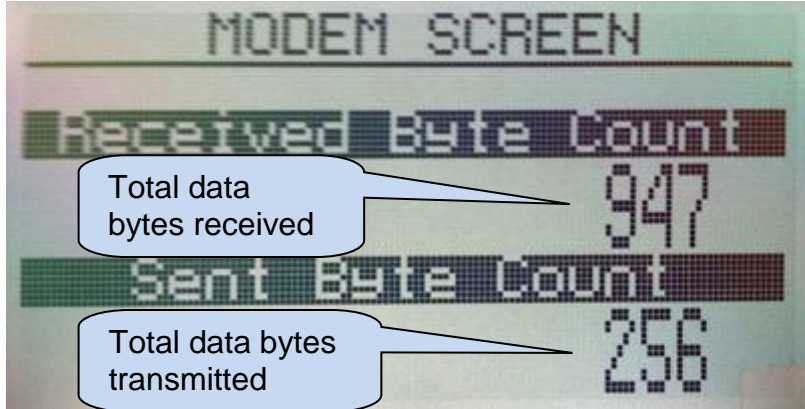

#### **Client IP address:**

This field shows the IP address of the remote web client accessing the web server through GPRS. Only the last client is displayed.

#### **IMEI Number:**

This is the modem's unique identificaiton number. Each GSM device has a different IMEI number.

#### **Data Counters:**

These counters increment with data received (or transmitted) through the ethernet port. The ethernet activity is precisely monitored with these counters.

### **Normal Status Messages (alphabetical order)**

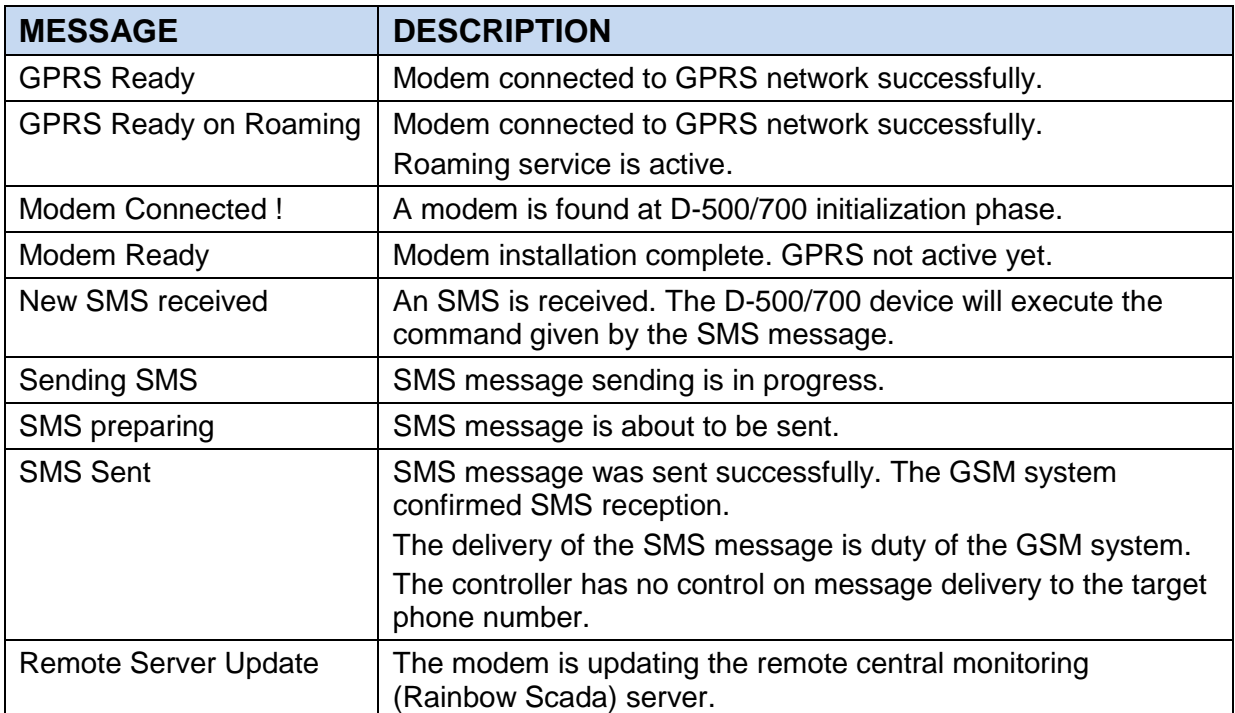

### **Abnormal Status Messages (alphabetical order)**

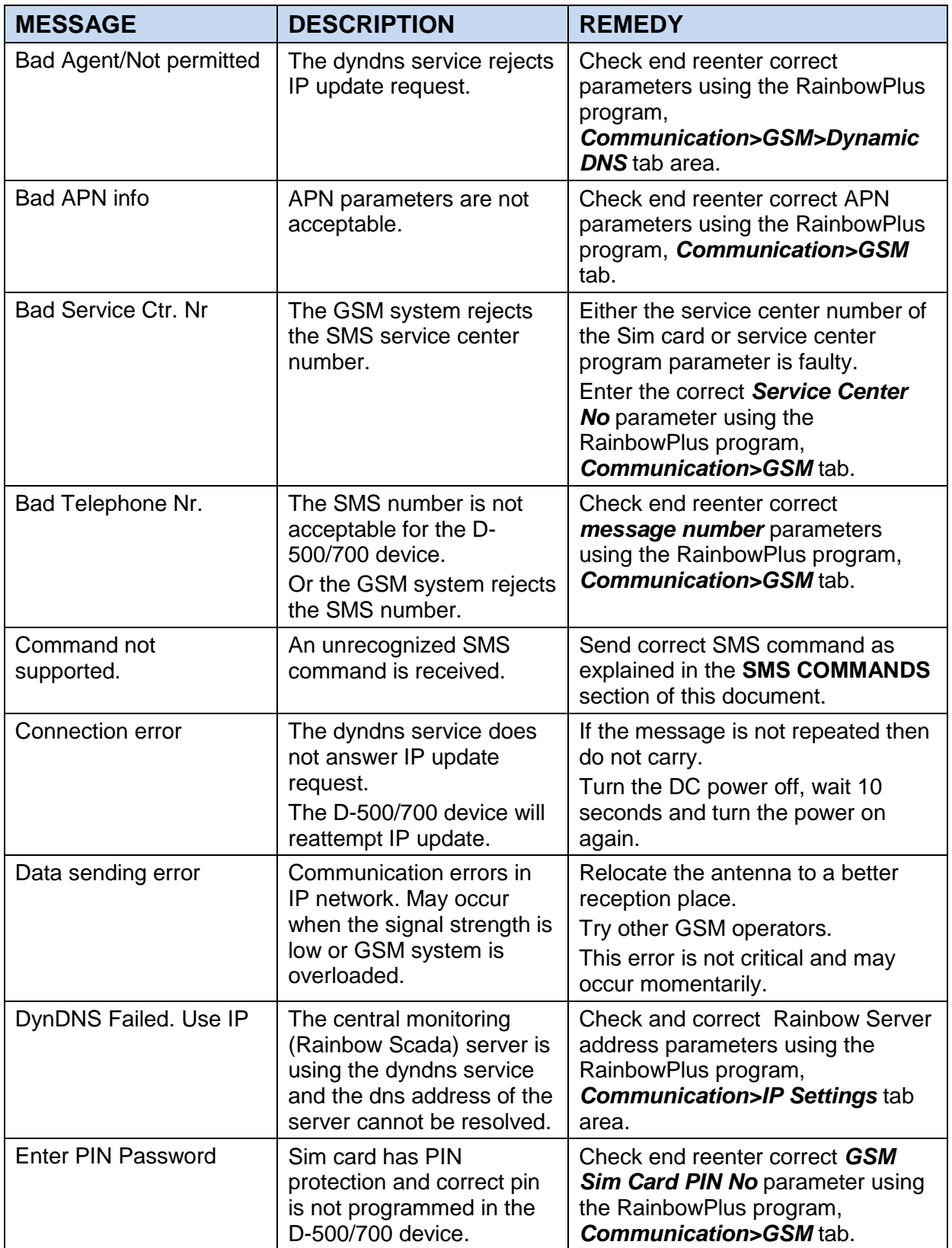

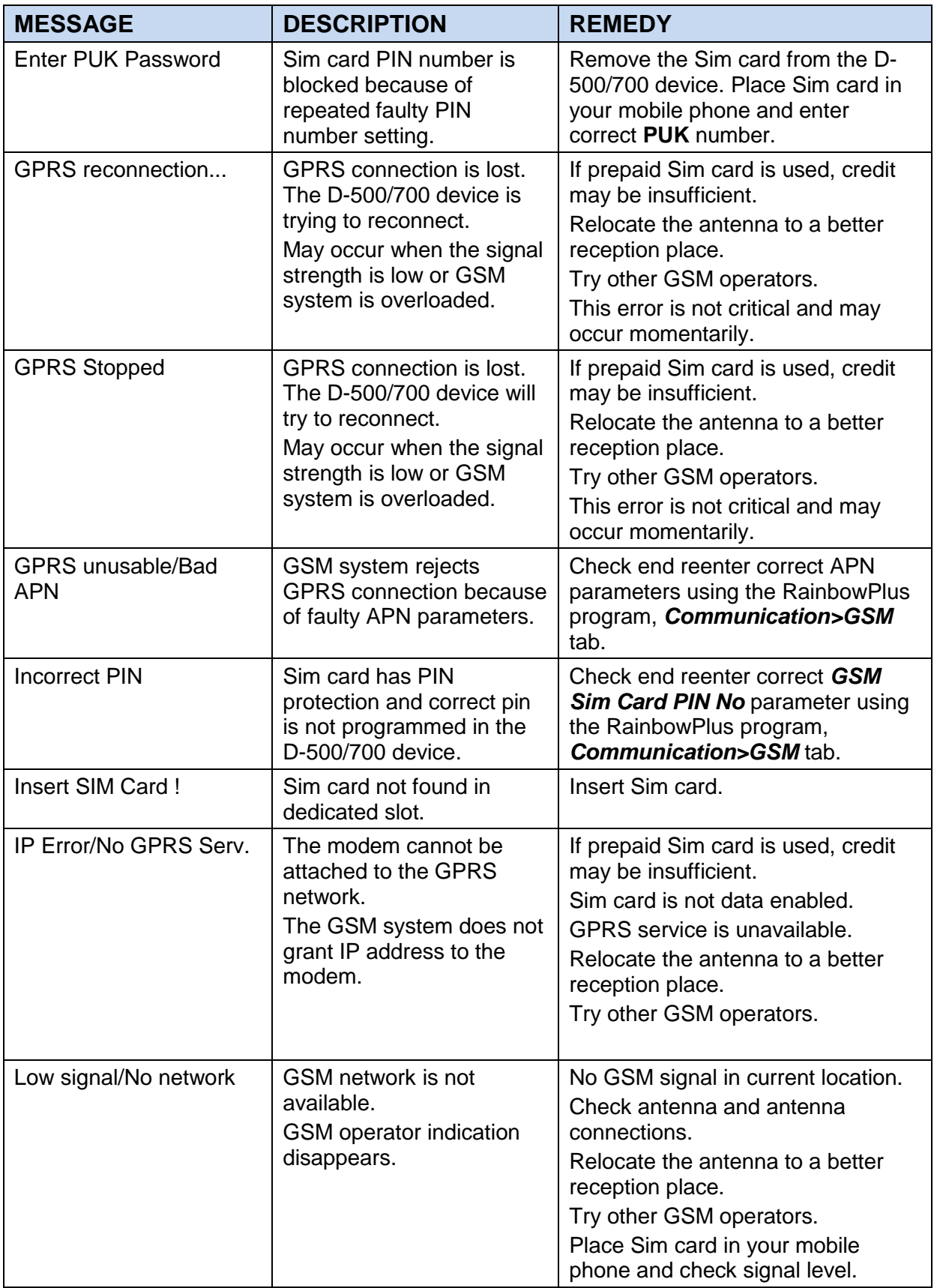

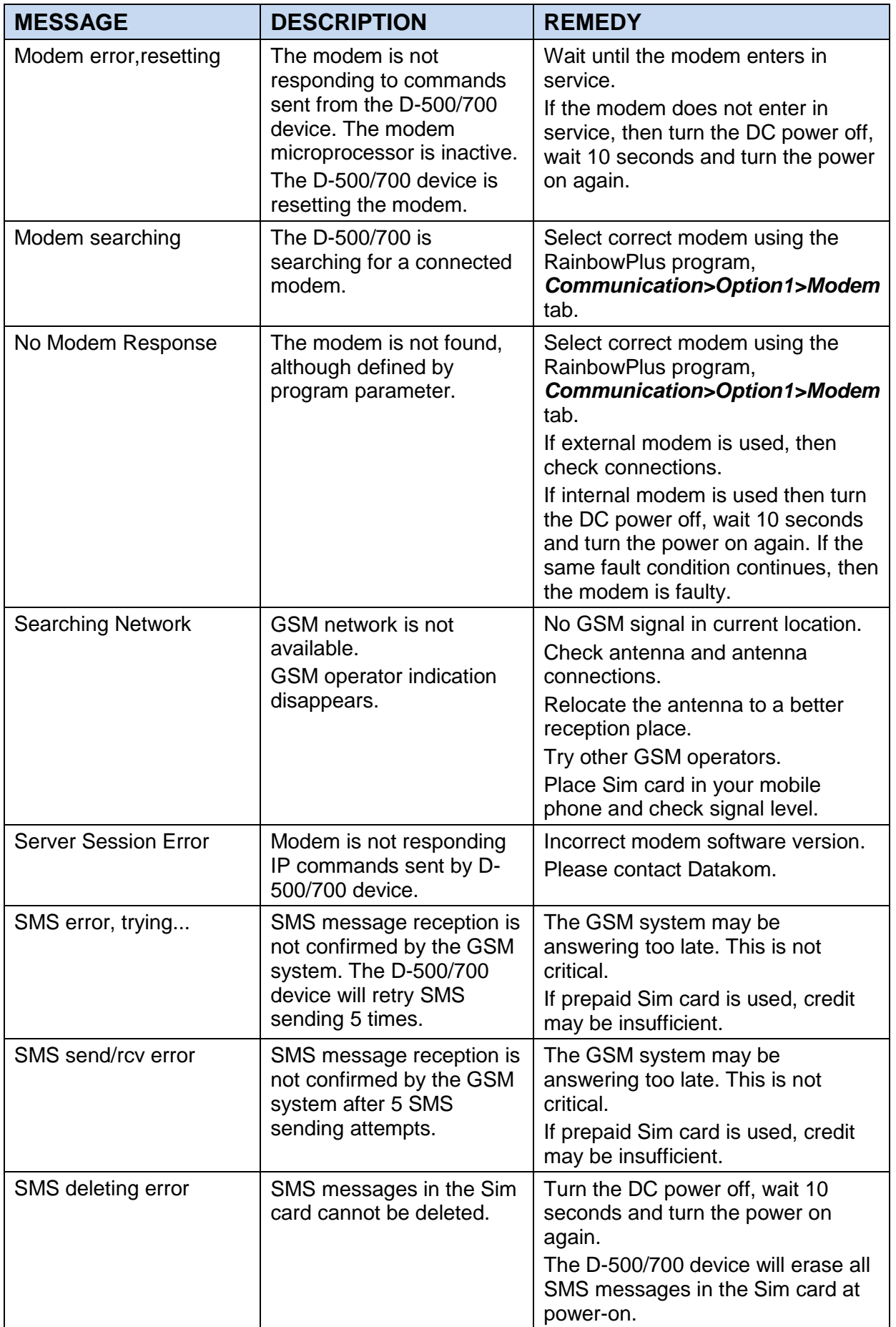

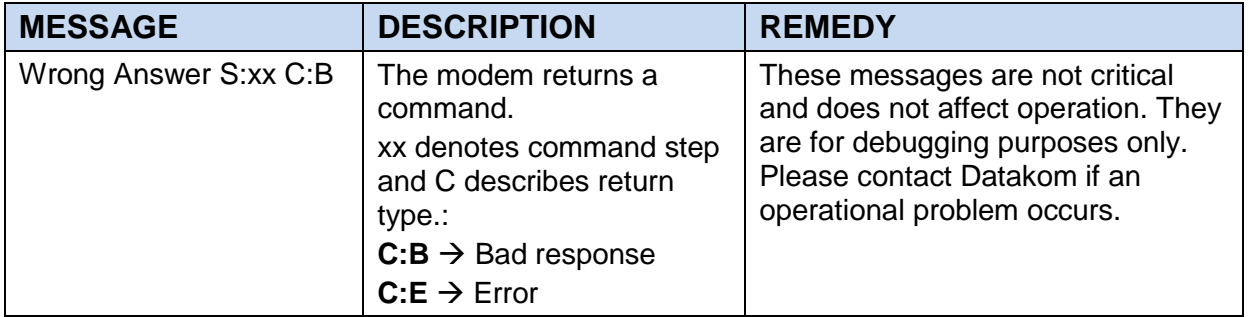